# CanIt-PRO End-User's Guide

Roaring Penguin Software Inc. 9 September 2005

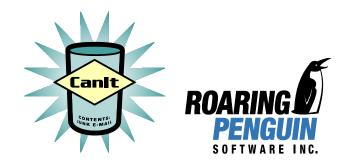

# **Contents**

| 1 | Intr | oduction | a                                      | 5  |
|---|------|----------|----------------------------------------|----|
| 2 | Acce | essing T | the CanIt-PRO User Interface           | 7  |
| 3 | Can  | It-PRO   | Simplified Interface                   | 9  |
| 4 | Can  | It-PRO   | Expert Interface                       | 11 |
|   | 4.1  | Home !   | Page                                   | 11 |
|   | 4.2  | Trap C   | ontents                                | 12 |
|   |      | 4.2.1    | Viewing the Contents of your Spam Trap | 12 |
|   |      | 4.2.2    | Message Summary Display                | 13 |
|   |      | 4.2.3    | Sort Order                             | 13 |
|   |      | 4.2.4    | Message Body Display                   | 14 |
|   |      | 4.2.5    | Summary of Links                       | 14 |
|   |      | 4.2.6    | Status and Action                      | 15 |
|   |      | 4.2.7    | Quick Spam Disposal                    | 16 |
|   |      | 4.2.8    | Incident Details                       | 16 |
|   |      | 4.2.9    | Viewing Other Messages                 | 18 |
|   |      | 4.2.10   | Viewing Specific Incidents             | 18 |
|   |      | 4.2.11   | Advanced Queries                       | 18 |
|   | 4.3  | Rules    |                                        | 18 |
|   |      | 4.3.1    | The Sender Action Table                | 19 |
|   |      | 4.3.2    | The Domain Action Table                | 20 |
|   |      | 4.3.3    | The Host Action Table                  | 20 |
|   |      | 4.3.4    | Bulk Blacklisting and Whitelisting     | 20 |
|   |      | 4.3.5    | MIME Types                             | 20 |
|   |      | 4.3.6    | Filename Extensions                    | 21 |
|   |      | 4.3.7    | Custom Rules                           | 21 |
|   |      |          |                                        |    |

4 CONTENTS

|     | 4.3.8   | Mismatch Rules         | 21 |
|-----|---------|------------------------|----|
|     | 4.3.9   | SPF Rules              | 21 |
|     | 4.3.10  | Bayes Settings         | 21 |
|     | 4.3.11  | Blacklisted Recipients | 21 |
|     | 4.3.12  | Valid Recipients       | 21 |
|     | 4.3.13  | Vote                   | 21 |
|     | 4.3.14  | Locked Addresses       | 23 |
| 4.4 | Reports | s                      | 24 |
|     | 4.4.1   | Reports Homepage       | 24 |
| 4.5 | Prefere | nces                   | 25 |

### Introduction

CanIt-PRO is software that runs on your organization's or ISP's mail server, scanning e-mail messages and picking out those which it considers to be spam. The software allows you, as an end-user, to interact with it in various ways through a web interface set up by your organization's CanIt-PRO administrator.

Through the CanIt-PRO User Interface, you can modify your settings to make sure that only the e-mail you want to see reaches your inbox, and you can view your own personal spam trap where quarantined messages are temporarily held.

This guide will walk you through a generic CanIt-PRO User Interface. Please note that your e-mail administrator may have disabled certain functions in your organization's CanIt-PRO installation, or may have customized the software to add extra functionality. For these reasons, the layout and options found in your CanIt-PRO User Interface may differ slightly from those described in this manual.

| 6 | CHAPTER 1. | INTRODUCTION |
|---|------------|--------------|
|   |            |              |
|   |            |              |
|   |            |              |
|   |            |              |
|   |            |              |
|   |            |              |
|   |            |              |
|   |            |              |
|   |            |              |
|   |            |              |
|   |            |              |
|   |            |              |
|   |            |              |
|   |            |              |
|   |            |              |
|   |            |              |
|   |            |              |
|   |            |              |
|   |            |              |
|   |            |              |
|   |            |              |
|   |            |              |
|   |            |              |
|   |            |              |
|   |            |              |
|   |            |              |
|   |            |              |
|   |            |              |
|   |            |              |
|   |            |              |

# Accessing The Canlt-PRO User Interface

To interact with CanIt-PRO, you will need to visit your organization's CanIt-PRO Login web page and enter a username and password. The web page location and your username/password will be given to you by your organization's e-mail administrator.

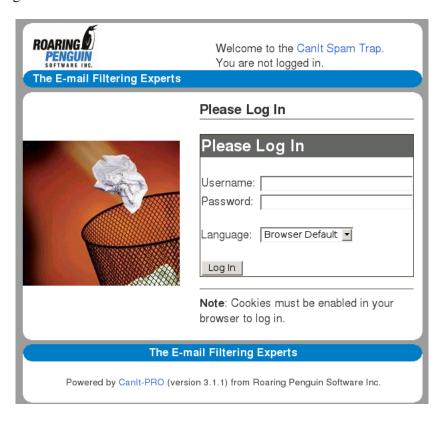

Figure 2.1: Login Screen

| 3 | CHAPTER 2. ACCESSING THE CANIT-PRO USER INTERFA | ACE |
|---|-------------------------------------------------|-----|
|   |                                                 |     |
|   |                                                 |     |
|   |                                                 |     |
|   |                                                 |     |
|   |                                                 |     |
|   |                                                 |     |
|   |                                                 |     |
|   |                                                 |     |
|   |                                                 |     |
|   |                                                 |     |
|   |                                                 |     |
|   |                                                 |     |
|   |                                                 |     |
|   |                                                 |     |
|   |                                                 |     |
|   |                                                 |     |
|   |                                                 |     |
|   |                                                 |     |
|   |                                                 |     |
|   |                                                 |     |
|   |                                                 |     |
|   |                                                 |     |
|   |                                                 |     |
|   |                                                 |     |
|   |                                                 |     |
|   |                                                 |     |
|   |                                                 |     |
|   |                                                 |     |
|   |                                                 |     |
|   |                                                 |     |
|   |                                                 |     |
|   |                                                 |     |
|   |                                                 |     |

Welcome

# **Canlt-PRO Simplified Interface**

The first time you login to the CanIt-PRO User Interface, you will be taken to CanIt-PRO's **Simplified Interface** page. This interface lets you select your preferred level of spam-scanning intensity.

Under the heading **Spam-Scanning Level**, you should find a set of filtering options created by your organization's e-mail administrator. The choices available may look similar to the following screenshot:

# Spam-Scanning Level Opt out of spam-scanning completely Only tag spam Have IT staff handle spam Aggressively delete spam (possibly legitimate mail too) Set Spam-Scanning Level Enable Expert Interface Log Out

Figure 3.1: Simplified Interface

Select your preferred option and click the **Set Spam-Scanning Level** button. Once you have made your choice, your selection will be highlighted. The system will remember your choice and you will not need to return to this screen unless you'd like to modify your selection.

After setting your spam-scanning level, the system will begin filtering e-mail sent to you according to the details of your selection. No further interaction with CanIt-PRO is necessary unless you'd like to access CanIt-PRO's advanced features. These features are part of CanIt-PRO's **Expert Interface**, which permits you to allow or block particular senders, setup a personal spam quarantine, and further customize your anti-spam settings. The Expert Interface is covered in Chapter 4 of this user guide.

| 10 | CHAPTER 3. CANIT-PRO SIMPLIFIED INTERFACE |
|----|-------------------------------------------|
|    |                                           |
|    |                                           |
|    |                                           |
|    |                                           |
|    |                                           |
|    |                                           |
|    |                                           |
|    |                                           |
|    |                                           |
|    |                                           |
|    |                                           |
|    |                                           |
|    |                                           |
|    |                                           |
|    |                                           |
|    |                                           |
|    |                                           |
|    |                                           |
|    |                                           |
|    |                                           |
|    |                                           |
|    |                                           |
|    |                                           |
|    |                                           |
|    |                                           |

# **Canlt-PRO Expert Interface**

The CanIt-PRO **Expert Interface** is for advanced CanIt-PRO users looking for more control than is provided by the Simplified Interface. The Expert Interface allows you to further customize your anti-spam settings, create whitelists/blacklists, and interact with your own personal spam quarantine.

To access the Expert Interface, click on the **Enable Expert Interface** button located at the bottom of the Simplified Interface screen. This takes you to the Expert Interface's Home page.

#### Welcome

Please make a selection from one of the links.

# Current Statistics Pending Messages: 10 - 0.36% Spam Messages: 2642 - 94.7% Non-spam Messages: 138 - 4.95% Total Messages: 2790 - 100%

Figure 4.1: Expert Interface – Home Page

#### 4.1 Home Page

The **Home** page shows you your personal anti-spam statistics. Note that the statistics display may be disabled by default; to enable it, change your preferences for **Show statistics table on login screen** in the Preferences page (Section 4.5.)

Messages are categorized as follows:

**Pending Messages** Displays messages sent to your e-mail address that are suspected of being spam.

From this spam trap (quarantine) you can release valid e-mail and reject/delete spam messages.

**Spam Messages** Displays messages that have been determined to be spam (by you, or automatically by the system).

**Non-Spam Messages** Displays messages that have been determined not to be spam (by you, or automatically by the system).

#### 4.2 Trap Contents

The **Trap Contents** page shows you the contents of your Spam Trap (quarantine) and lets you release or discard quarantined messages.

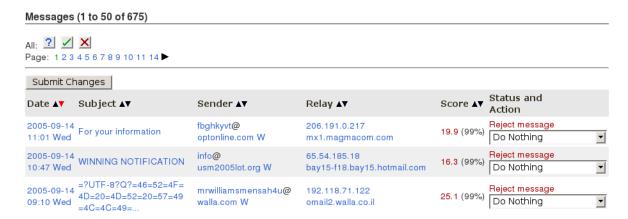

Figure 4.2: Expert Interface – Trap Contents

#### 4.2.1 Viewing the Contents of your Spam Trap

The Trap Contents page allows you to take action on quarantined messages.

**Pending** Displays pending messages.

Spam Displays spam messages.

Non-Spam Displays non-spam messages.

All Displays all pending, spam and non-spam messages

**Specific Incident** Allows you to enter a CanIt-PRO incident ID to check on the status of a particular message

**Advanced Query** Allows you to perform an advanced message search on attributes such as subject, sender, recipient, etc.

#### 4.2.2 Message Summary Display

The fields in the display have the following meanings:

**Date** The date and time the message was first received.

Subject The message subject.

**Sender** The sender, but be aware that spammers can easily fake the sender address. Technically, the information in the **Sender** column is the *Envelope Sender Address*, which may not be the same as the value in the **From:** header of the e-mail.

**Relay** The SMTP relay host that transmitted the message.

**Score** The spam score assigned by the spam-scanning rules. The higher the score, the more spam-like the message appears. Any message scoring 5 or higher is held in the pending trap. A message may be held even if it scores lower than 5. If this is the case, a Hold Reason will appear below the score. Possible hold reasons are:

**HoldRelay** You have asked CanIt-PRO to always hold messages from the sending relay.

**HoldSender** You have asked CanIt-PRO to always hold messages from the sender.

**HoldDomain** You have asked CanIt-PRO to always hold messages from the sender's domain.

**HoldRBL** The sending host is in a real-time blacklist, and you have asked CanIt-PRO to hold mail from hosts in the blacklist.

**HoldVirus** A virus was detected in the message, and you have asked CanIt-PRO to hold messages containing viruses.

**HoldEXE** Potentially executable content was detected in the message, and you have asked CanIt-PRO to hold such messages.

**HoldMIME** The message was held because of a MIME type rule.

**HoldEXT** The message was held because of a filename extension rule.

**Status and Action** shows the current status of the message, and lets you determine the fate of pending messages. This will be described more fully in Section 4.2.6.

#### 4.2.3 Sort Order

Normally, CanIt-PRO sorts messages in order of date received, with most recent messages first. You can click on the arrow near the Score column (for example) to sort by score. Click on the little uparrow in a column to sort by that column in ascending order. Click on the down-arrow to sort in descending order. CanIt-PRO colors the little arrow corresponding to the current sort order red. You can change the default sort order on your preferences page, described in Section 4.5.

#### 4.2.4 Message Body Display

To view the body of a particular message, click on the message subject. The first portion of the message body will be displayed.

#### Message for Spam Incident 38189

```
Base-64 Decoded Message
                            Strip HTML Tags | See Incident Details
Return-Path: <fbghkyvt@optonline.com>
Received: from in3.magma.ca (in3.magma.ca [206.191.0.249])
        by mx1.magmacom.com (8.13.0/8.13.0) with ESMTP id j8EF0qhm011907
        for <maqma@roaringpenquin.com>; Wed, 14 Sep 2005 11:00:53 -0400
Received: from lh (86.Red-83-49-164.pooles.rima-tde.net [83.49.164.86])
        by in3.magma.ca (Magma's Mail Server) with SMTP id j8EExVQw002532;
        Wed, 14 Sep 2005 11:00:26 -0400
Message-Id: <200509141500.j8EExVQw002532@in3.magma.ca>
From: "Mariano Snyder" <Fbghkyvt@optonline.com>
To: dskoll@mail.magmacom.com
Subject: For your information
Date: Wed, 14 Sep 2005 08:58:21 -0700
MIME-Version: 1.0
Content-Type: multipart/alternative; boundary="---= NextPart 000 0000 PSRDKRUU.XLPPHBKA"
X-Mailer: Microsoft Office Outlook, Build 11.0.5510
X-MimeOLE: Produced By Microsoft MimeOLE V6.00.2900.2180
X-Spam-Status: X-Spam-Status: hits=21.1
This is a multi-part message in MIME format.
----= NextPart 000 0000 PSRDKRUU.XLPPHBKA
Content-Type: text/plain; charset="us-ascii"
Content-Transfer-Encoding: 7bit
Dear Home Owner,
After satisfying the audit we are joyous to provide to you this offer,
```

Figure 4.3: Expert Interface – Message Body Display

#### 4.2.5 Summary of Links

The Message Summary Display contains many hyperlinks. These links are as follows:

- Click on the **Date** to display incident details (see Section 4.2.8).
- Click on the **Subject** to display the first portion of the message body. If it is difficult to read, click **Strip HTML Tags** to more easily read the text of HTML messages.
- The **Sender** entry is split over two lines. Click on the first line (user@) to open the Sender Action page (Section 4.3.1). Click on the second line (domain.com) to open the Domain Action

page (Section 4.3.2). Finally, click on the **W** to perform a WHOIS query on the domain. (A WHOIS query takes a domain or IP address and attempts to find the person or organization responsible for it.)

• The **Relay** entry is split over two lines. Click on the first line (the relay's IP address) to open the Host Action page (Section 4.3.3). Click on the second line (the relay's host name, if resolvable) to open a WHOIS query on the relay's IP address.

#### 4.2.6 Status and Action

In the **Status and Action** display, any pending message has an entry box that determines possible actions for each message in the spam trap. The possible values for the action are:

Do Nothing Leave the status of the message as pending for now.

**Accept Message** Mark the message as not-spam so it will be accepted. You should receive the message in your inbox within a short period of time.

**Reject Message** Mark the message as spam so it will be rejected.

**Blacklist host** Mark the message as spam and in addition, reject future messages coming from that host (use with extreme caution)

Whitelist host Mark the message as not-spam and in addition, accept any future messages from that host (use with extreme caution)

**Blacklist sender** Mark the message as spam and automatically reject any future messages from the sender.

**Whitelist sender** Mark the message as not-spam and automatically accept any future messages from the sender.

**Blacklist domain** Mark the message as spam and automatically reject any future messages from the domain. (The domain is everything after the @ in the sender's address.)

Whitelist domain Mark the message as not-spam and automatically accept any future messages from the domain.

**Silently discard** Silently discard the message. Neither the sender nor the recipient will receive notification that the message was lost. Do not use this option lightly; it is considered a serious breach of Internet etiquette to silently discard e-mail.

To make changes, set the action boxes appropriately and then click on **Submit Changes**. A summary of the actions will appear.

Note that if you or your administrator has set the Method for choosing spam-trap actions preference to Checkbox, then instead of a drop-down list, you get a series of buttons like this:

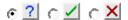

Figure 4.4: Checkboxes for Message Disposition

- Select the red "X" to reject a message.
- Select the green check mark to accept a message.
- Select the question-mark to take no action.

#### 4.2.7 Quick Spam Disposal

If your browser is JavaScript-enabled, then a line of buttons similar to Figure 4.2.6 appears after the word "All": near the top of the display. This lets you set all the action boxes on the page with one click:

- Select the question-mark to set all action boxes to **Do Nothing.**
- Select the red X to set all action boxes to **Reject** message.
- Select the green check mark to set all action boxes to **Accept** message.

#### 4.2.8 Incident Details

To view the details about a pending-message incident, click on the date of the particular message. The incident page appears.

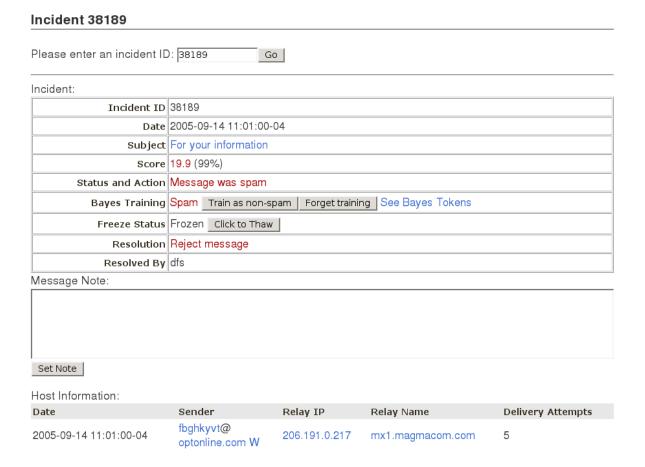

Figure 4.5: Incident Details

The Incident page contains the following information:

**Incident ID** is a number assigned to each incident. This ID lets you track down a spam incident.

**Date** is the date the message was first received.

**Subject** is the message subject. Click on the subject to see the message body.

**Score** is the spam-scanning score.

**Status and Action** is the incident status. It is one of the following:

- New incident; only one transmission so far.
- This incident is still open.
- Message was not spam.
- Message was spam.

Bayes Training tells you how the incident was trained using statistical analysis.

**Freeze Status** tells you whether or not the incident is frozen. This is an advanced feature and more information on freeze status can be found in the CanIt-PRO User's Guide.

**Resolution** is the action that was taken to dispose of the incident. If the incident is still pending, you will have an opportunity to dispose of it here.

**Resolved By** is the user who resolved the incident.

The **host information table** is a table with a row for each relay host that attempted to deliver the message.

The **recipients** table lists all of the recipients of the message.

The **history** table is a log of actions taken for this incident. This logs when the incident was opened, and when it was closed (and who closed it.)

Finally, the **spam analysis report** is a list of spam-scanning rules which triggered, along with the weight assigned to each rule.

#### 4.2.9 Viewing Other Messages

In addition to pending messages, you can view other messages in the trap by following these links in the **Trap Contents** menu:

**Pending** shows messages whose status is pending.

**Spam** shows messages whose status is spam.

**Non-Spam** shows messages whose status is not-spam.

**All** shows all messages.

#### 4.2.10 Viewing Specific Incidents

To view an incident given its incident ID, click on **Trap Contents** and then **Specific Incident**. Type the incident ID and press Enter.

You can view another incident by typing its ID in the box and pressing Enter.

#### 4.2.11 Advanced Queries

This page is only for advanced CanIt-PRO users, and allows you to do a more sophisticated message search by attributes such as subject, recipient, or spam score. Details can be found in the CanIt-PRO User's Guide.

#### 4.3 Rules

This page lets you allow/disallow particular senders from sending e-mail to your account, and lets you create custom spam filtering rules.

4.3. RULES 19

#### 4.3.1 The Sender Action Table

CanIt-PRO can take specific actions based on the sender's e-mail address. To see the sender list, click on **Rules** and then **Senders**. The sender page appears:

#### Senders (1 to 1 of 1) Always Allow · Always Hold for Approval · Hold if Looks Like Spam · Always Reject · All Enter a specific Sender's e-mail address: Add Rule Page: 1 Restrict listing to Senders containing: Go Sender Who Action Comment Always Allow **T** support@ dfs Incident 31645 Submit Changes Reset

Figure 4.6: Sender Action Table

The columns in the table are:

**Sender** The e-mail address of a sender

**Who** The user who last modified the senders disposition.

Action The action taken by CanIt-PRO when a message from the sender arrives. Possible actions are:

- No change keep the current action.
- Always allow always allow mail from this sender without scanning for spam. (Dangerous attachments are still scanned and stripped.)
- Always hold for approval mail from this sender is always held for approval, even if spam-scanning does not flag it as spam.
- **Hold if looks like spam** this is the default; mail from this sender will be held if it scores high enough on the spam scale.
- Always reject messages from this sender are always rejected with a permanent failure code.
- **Delete from Table** the sender is deleted from the table. Also, CanIt-PRO treats the sender as if the setting Hold if looks like spam had been used.

**Comment** Allows you to enter a comment if you like. This can help you remember why you whitelisted or blacklisted a sender.

To set new actions, adjust the **Action** entries appropriately and click **Submit Changes**.

If you want to set an action for an e-mail address that is not in the sender list, enter the address in the text box and click **Add Rule**. You will then be given an opportunity to set the action for that address.

Click on Always Allow, Always Hold for Approval, Hold if Looks Like Spam, Always Reject or All to restrict the sender page to senders who are always allowed, always held, held if the message looks like spam, always rejected, or all senders, respectively.

#### 4.3.2 The Domain Action Table

Just as it can make decisions based on the sender's address, CanIt-PRO can make decisions based just on the domain part of the address. (The domain part is everything after the @ sign. For example, the domain part of info@roaringpenguin.com is roaringpenguin.com.)

To see the domain list, click on Rules and then Domains.

The columns and actions in the table have similar meanings to those the Sender Action Table (Section 4.3.1).

Click on Always Allow, Always Hold for Approval, Hold if Looks Like Spam, Always Reject or All to restrict the domain page to domains who are always allowed, always held, held if the message looks like spam, always rejected, or all domains, respectively.

#### 4.3.3 The Host Action Table

Advanced CanIt-PRO users can apply actions automatically based on the IP address of the SMTP relay host. For more information, please see the CanIt-PRO User's Guide.

#### 4.3.4 Bulk Blacklisting and Whitelisting

Entering a large number of hosts, domains or senders into the blacklist/whitelist tables can be time consuming. This page allows you to ender addresses in bulk.

To see the bulk entry page, click on **Rules** and then **Bulk Entry**:

- Enter the items you want to blacklist or whitelist, one per line.
- Select the action. Depending on your access rights, you can bulk-enter **senders**, **hosts** or **domains**. Choose the appropriate entry type and action from the menu.
- Click **Submit Changes** to submit the bulk data.

#### 4.3.5 MIME Types

Advanced CanIt-PRO users can hold or reject e-mail with attachments of certain MIME types. For more details, please see the CanIt-PRO User's Guide.

4.3. RULES 21

#### 4.3.6 Filename Extensions

Advanced CanIt-PRO users can hold or reject e-mail with attachments whose filenames end in certain extensions. For more details, please see the CanIt-PRO User's Guide.

#### 4.3.7 Custom Rules

Very advanced CanIt-PRO users can create their own custom rules to affect the spam score. For more information on creating custom rules, please see the CanIt-PRO User's Guide.

#### 4.3.8 Mismatch Rules

Very advanced CanIt-PRO users can use the Mismatch Rules page to check for a mismatch between the sender's domain and the SMTP relay's domain. These rules are not recommended for general use, and more information can be found in the CanIt-PRO User's Guide.

#### 4.3.9 SPF Rules

Very advanced CanIt-PRO users can use SPF (Sender Policy Framework) Rules. SPF allows the owners of a domain to assert which hosts are allowed to originate e-mail claiming from that domain. These rules are not recommended for general use, and more information can be found in the CanIt-PRO User's Guide.

#### 4.3.10 Bayes Settings

This display shows the number of spam and non-spam messages sent to your e-mail address that have been used to train your filter's statistical analysis engine.

#### 4.3.11 Blacklisted Recipients

This option is designed for system administrators wishing to check that messages coming into the company are destined for valid recipients. It is only for very advanced CanIt-PRO users, and more information can be found in the CanIt-PRO User's Guide.

#### 4.3.12 Valid Recipients

This option is also designed for system administrators wishing to accept mail only for a set list of users. It is only for very advanced CanIt-PRO users, and more information can be found in the CanIt-PRO User's Guide.

#### 4.3.13 Vote

If your organization's system administrator has enabled voting links at the bottom of incoming e-mails (allowing you to manually tell CanIt-PRO whether you consider a message to be spam or non-spam

directly from your inbox) you will have access to the vote feature. After clicking on a voting link in an e-mail message, you will be taken to the **Vote** page where you can choose whether you would like the details of that message to be remembered as spam or non-spam. You can also override any automatic training by pressing the **Forget Training** button. More information on voting can be found in the CanIt-PRO User's Guide.

```
BEGIN-ANTISPAM-VOTING-LINKS

Teach CanIt if this mail (ID 7) is spam:

Spam: https://canit.domain.org/b.php?c=s&i=7&m=76b43ba8900c

Not spam: https://canit.domain.org/b.php?c=n&i=7&m=76b43ba8900c

Forget vote: https://canit.domain.org/b.php?c=f&i=7&m=76b43ba8900c

END-ANTISPAM-VOTING-LINKS
```

Figure 4.7: Voting Links in an E-Mail Message

#### Vote

 Stats ID:
 182737

 Magic:
 6b43ba8900c

 Spam
 Non-spam
 Forget Training

Figure 4.8: Bayes Vote Page

4.3. RULES 23

#### 4.3.14 Locked Addresses

**Locked Addresses** are designed to solve the following problem: You want to give out your e-mail address to someone, but you don't trust that person or organization not to turn around and give or sell it to others. You want an address that can only be used by the person or organization you give it to, and not by anyone else. CanIt-PRO's **Locked Address** feature allows you to do exactly that by creating a specific e-mail address that can be given to, and used by, only one particular sender.

To create a Locked Address:

- 1. Click on **Rules** and then **Locked Addresses**.
- 2. Click **Create a New Locked Address**. The Locked Address Creation page appears:

#### Create Locked Address

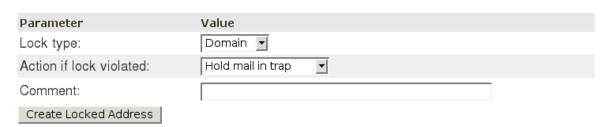

Figure 4.9: Locked Address Creation

- 3. Select a lock type:
  - **Domain** the locked address will accept mail only from senders at the domain you've given the locked address to. For example, if you give your address to someone from the domain roaringpenguin.com, only senders with e-mail addresses @roaringpenguin.com will be able to send mail to this new locked address.
  - Address the locked address will accept mail from only the specific e-mail address you've given the locked address to. For example, if you choose this setting and give your locked address to joe@roaringpenguin.com, joe@roaringpenguin.com will be able to send mail to your locked address, but mary@roaringpenguin.com will not.
  - **Unlocked** the locked address will accept mail from anyone and will act as a temporary e-mail address that can simply be deactivated at any time.
- 4. Select the action to take if the lock is violated:
  - Hold mail in trap messages from non-authorized senders will appear in your spam trap.
  - **Reject mail** messages from non-authorized senders will be rejected.
  - Deactivate address discontinue use of that locked e-mail address

- 5. If you like, enter a comment into the **Comment**: field to help you remember why you are creating the locked address. For example, if you're creating an address to paste into a Web form, you could put a little note about the Web site in the Comment: field.
- 6. Click **Create Locked Address**. Your new address is displayed:

#### Your New Locked Address

A new locked address has been created:

| Parameter                | Value                              |  |
|--------------------------|------------------------------------|--|
| Your new locked address: | pgivnq9vg5n7@la.roaringpenguin.com |  |
| Lock type:               | Domain                             |  |
| Action if lock violated: | Hold message                       |  |

Figure 4.10: A New Locked Address

You can cut-and-paste the address from the Web page into the Web form or any other window.

To view and edit a locked address, click on **Rules** and then **Locked Addresses**. The **Locked Addresses**. **Listing** page appears. For more details on Locked Addresses, please refer to the CanIt-PRO User's Guide.

#### 4.4 Reports

The CanIt-PRO **Reports** page allows you to view e-mail traffic statistics for messages sent to your e-mail address.

#### 4.4.1 Reports Homepage

The main report page gives you a graphical summary of daily and hourly inbound e-mail statistics organization-wide. To view your individual inbound e-mail statistics, click on one of the following sections:

- Senders Lists the worst 50 senders (the senders who have sent you the most spam)
- Hosts Lists the worst 50 hosts (the hosts that have sent you the most spam)
- **Domains** Lists the worst 50 senders (the domains that have sent you the most spam)
- **Hit-And-Run** Lists the worst 50 hit-and-run senders (for a definition of hit-and-run, please refer to the CanIt-PRO User's Guide.)
- Statistics Will display a wide range of your inbound e-mail statistics in HTML or .csv format

4.5. PREFERENCES 25

#### 4.5 Preferences

Very advanced CanIt-PRO users can make further changes to their spam filtering settings in the **Preferences** section. This page allows you to set quarantine display preferences, change your password, import or export rules, opt in our opt out of spam filtering, set spam thresholds and edit pending message notification details. Further details can be found in the CanIt-PRO User's Guide.